# **iKFZ Plus**

**die Software zur Übermittlung von SP-Daten aus den Ergebnissen abgeschlossener Sicherheitsprüfungen (SP) an das Kraftfahrt-Bundesamt (KBA) zur Speicherung im Zentralen Fahrzeugregister (ZFZR).** 

Version 1.0 01.09.2017

#### **Impressum**

Akademie des Deutschen Kraftfahrzeuggewerbes GmbH (TAK) Franz-Lohe-Str. 19 53129 Bonn

#### **Kontakt**

Web: www.ikfz-plus.de E-Mail: vertrieb@ikfz-plus.de Hotline: 0228 9127-148 (Montag bis Freitag von 09:00 Uhr - 12:00 Uhr und 13:00 Uhr - 16:00 Uhr)

# **Inhalt**

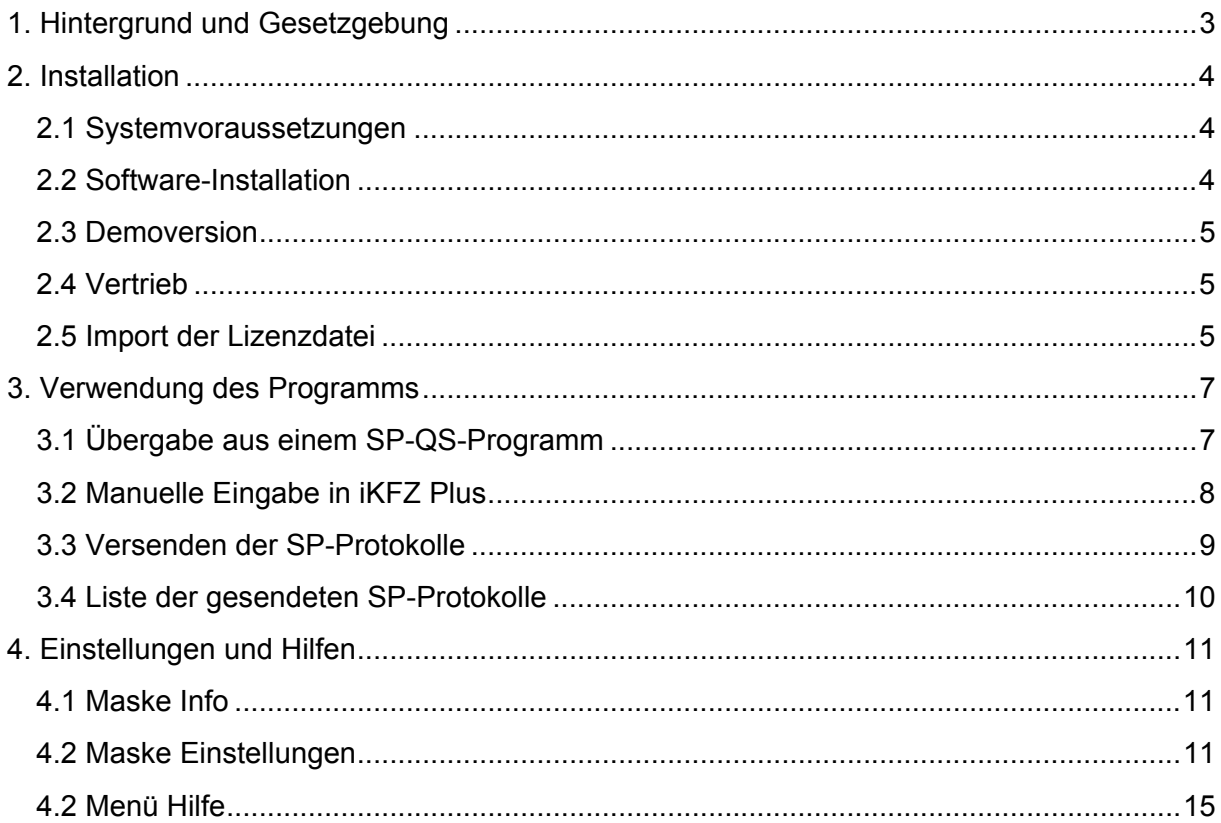

## Vorbemerkung:

In dieser Anleitung ist unter dem Begriff "SP-Protokoll" der Datenumfang nach § 34 Absatz 1 Fahrzeugzulassungs-Verordnung (FZV) zu verstehen.

# **1. Hintergrund und Gesetzgebung**

Das Bundesministerium für Verkehr und digitale Infrastruktur (BMVI) wird mit dem Projekt "i-Kfz" das Fahrzeugzulassungswesen in Deutschland digitalisieren. Mit Inkrafttreten der Ersten Verordnung zur Änderung der Fahrzeug-Zulassungsverordnung und der Gebührenordnung für Maßnahmen im Straßenverkehr ist seit dem 01.01.2015 die internetbasierte Außerbetriebsetzung von Fahrzeugen möglich (Stufe 1). Ab dem 01.10.2017 wird die Wiederzulassung eines zuvor außer Betrieb gesetzten Fahrzeugs auf denselben Halter im selben Zulassungsbezirk (Stufe 2) über das Internet möglich sein (Dritte Verordnung zur Änderung der Fahrzeug-Zulassungsverordnung - FZV). Damit werden die Grundvoraussetzungen für die internetbasierte Umschreibung, Wiederzulassung sowie für die erstmalige Zulassung eines Fahrzeuges für das Jahr 2018/2019 geschaffen (Stufe 3).

Als Folge der Einführung der internetbasierten Wiederzulassung (Stufe 2) werden in diesem Zusammenhang die Anforderungen an die Durchführung von Sicherheitsprüfungen (SP) angepasst. Diese Anforderungen sind von allen anerkannten SP-Werkstätten umzusetzen, damit ab dem 01.10.2017 die Wiederzulassung von Fahrzeugen über das Internet für den Fahrzeughalter ermöglicht wird. Dies ist aber nur dann möglich, wenn die Vorschriftsmäßigkeit des Fahrzeuges durch Vorliegen einer gültigen Hauptuntersuchung (HU) beziehungsweise zusätzlich bei SP-pflichtigen Nutzfahrzeugen eine Sicherheitsprüfung (SP) nachgewiesen ist.

Nach § 29a StVZO sind die anerkannten SP-Werkstätten verpflichtet, nach Abschluss einer Sicherheitsprüfung (SP) die in § 34 Absatz 1 FZV genannten Daten (SP-Daten) an das Kraftfahrt-Bundesamt (KBA) zur Speicherung im Zentralen Fahrzeugregister (ZFZR) zu übermitteln. Diese Übermittlung hat bei verkehrsunsicheren Fahrzeugen am selben Tag, sonst unverzüglich, spätestens aber innerhalb von 14 Tagen über eine Kopfstelle (§ 34 Absatz 6 Straßenverkehrsgesetz (StVG) an das KBA zu erfolgen. Die Akademie des Deutschen Kraftfahrzeuggewerbes GmbH (TAK) übernimmt im Auftrag des Zentralverbandes Deutsches Kraftfahrzeuggewerbe (ZDK) als berufsständische Vertretung der Kfz-Meisterbetriebe den Aufbau und den Betrieb der "Kopfstelle ZDK".

# **2. Installation**

### **2.1 Systemvoraussetzungen**

Sie können die iKFZ Plus-Software auf PCs mit den folgenden Mindestanforderungen installieren:

Hardware

- Prozessor: x86 kompatibel (Intel Pentium 4 oder gleichwertig), empfohlen: Intel Core i5-2520M 2,5GHz oder besser
- Grafikkarte: ab DirectX9
- Freier Hauptspeicher (RAM): 2 GB, empfohlen: 4 GB
- Freier Platz auf der Systemfestplatte: ab 300 MB

**Software** 

- Betriebssystem: Windows ab Version 7 SP1
- .NET Framework: ab Version 4.6.1

#### **2.2 Software-Installation**

Die Demoversion der iKFZ Plus-Software kann unter www.ikfz-plus.de/demoversion kostenlos heruntergeladen werden. Wenn Sie die heruntergeladene Installationsdatei starten, wird Sie ein Assistent durch die weitere Installation von iKFZ Plus begleiten.

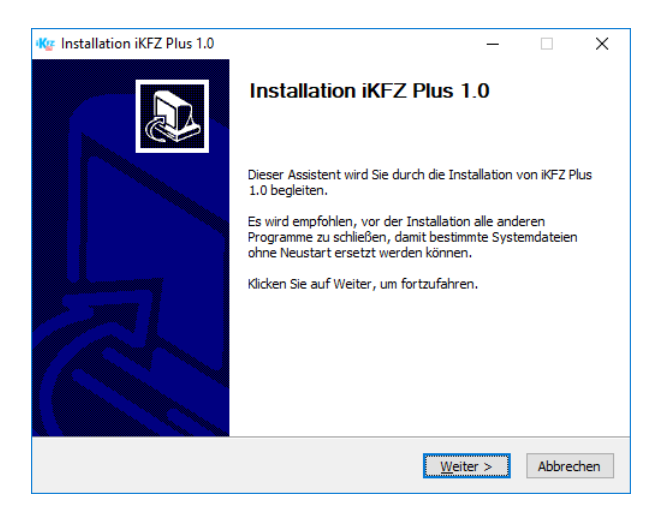

Die iKFZ Plus-Software schlägt automatisch einen Standardpfad zur Installation, z. B. C:\iKFZPlus, vor. Sollten Sie Nutzer der Software SP Plus sein, wird der Ordner iKFZPlus automatisch als Unterordner von SP Plus erstellt (z. B. C:\SPPlus\iKFZPlus). Sie sind jedoch darin unbeschränkt, die iKFZ Plus-Software auf einen Datenträger Ihrer Wahl zu installieren – auch auf einen Wechseldatenträger (z. B. USB-Stick) oder auf ein Netzlaufwerk. Der einzige Pfad, in dem die iKFZ Plus-Software nicht installiert werden kann, ist das Verzeichnis C:\Program Files bzw. C:\Programme. Sie dürfen die iKFZ Plus-Software nur einmal installieren. Falls Sie die iKFZ Plus-Software von verschiedenen Arbeitsstationen aufrufen wollen, nutzen Sie bitte eine Netzwerkinstallation. Alternativ können Sie einen Wechseldatenträger verwenden, sollten dann allerdings die Datensicherung täglich durchführen (siehe dazu Kapitel "Einstellungen und Hilfen" in dieser Anleitung).

Die Software benötigt das .NET Framework ab Version 4.6.1. Sollte dies auf Ihrem Rechner nicht vorhanden sein, installieren Sie diese nach. Einen Link auf die entsprechende Microsoft-Seite finden Sie unter http://www.ikfz-plus.de/download. Die jeweils aktuellen Windows-Updates müssen auf dem Rechner eingespielt sein.

Nach der Installation erhalten Sie im Programm-Menü von Windows und auf dem Desktop ein Symbol "iKFZ Plus" zum Starten der Software.

### 2.3 Demoversion

Nach der Installation der Demoversion funktioniert die iKFZ Plus-Software vollständig; alle SP-Protokolle werden auf dem Rechner lokal abgespeichert. Einzige Ausnahme ist der Versand der SP-Protokolle über die "Kopfstelle ZDK" an das Kraftfahrt-Bundesamt (KBA).

Wählen Sie zum Starten der iKFZ Plus-Software bitte die Schaltfläche "Demoversion" in der Anmeldemaske:

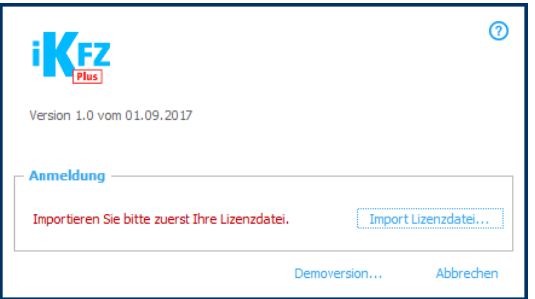

## 2.4 Vertrieb

Die iKFZ Plus-Software wird von der TAK durch einen Softwaredownload bereitgestellt. Die anerkannten SP-Werkstätten können die iKFZ Plus-Software über die Internetadresse: www.ikfz-plus.de herunterladen und installieren. Für die Freischaltung der iKFZ Plus-Software muss ein Software Servicevertrag abgeschlossen werden. Das Bestellformular für den Software Servicevertrag können Sie in der Software unter der Schaltfläche "Drucken" ausdrucken. Bitte faxen Sie uns den unterschriebenen Software Servicevertrag und Ihre SP-Anerkennungsbescheinigung an die aufgedruckte Faxnummer.

Die Übermittlung der Freischaltung erfolgt aus Sicherheitsgründen über verschiedene Wege. Die TAK versendet die Lizenzdatei per E-Mail und das zugehörige Kennwort via SMS an die in dem Software Servicevertrag angegebenen Kontaktdaten. Abschließend erhält der Kunde die Rechnung per Post zugesendet.

## 2.5 Import der Lizenzdatei

Die zugesendete Lizenzdatei kann nach dem Erhalt in der Login-Maske über die Schaltfläche "Import" in das Programm geladen werden. Speichern Sie dazu die Lizenzdatei aus der E-Mail z. B. auf Ihrem Desktop ab. Starten Sie nun die iKFZ Plus-Software und klicken Sie auf "Import Lizenzdatei".

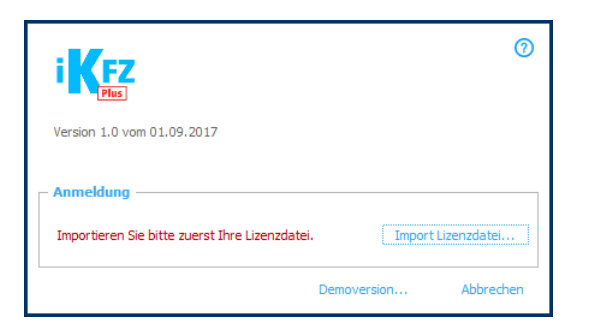

Es wird ein Dialog für die Auswahl der zu importierenden Lizenzdatei angezeigt:

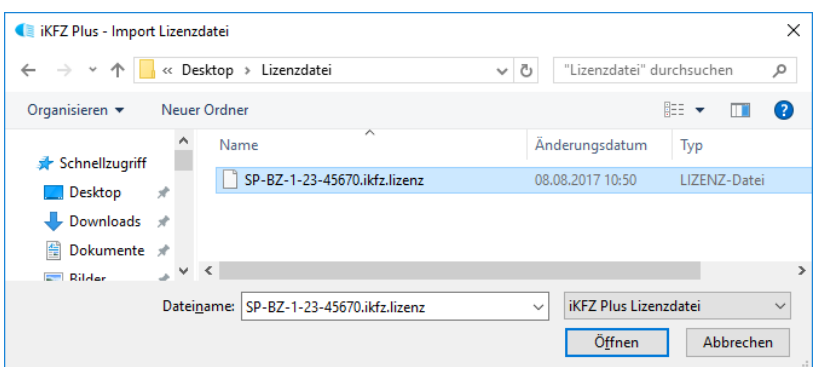

Wählen Sie hier Ihre Lizenzdatei aus. Die Lizenzdatei wird nach iKFZ Plus importiert und die Originaldatei wird gelöscht.

Anschließend wird das Kennwort für den Programmstart abgefragt. Geben Sie das Kennwort ein, das Sie via SMS erhalten haben:

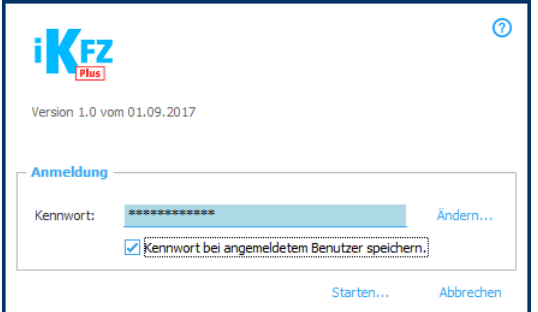

Über die Schaltfläche "Ändern" kann das Kennwort der Lizenzdatei jederzeit geändert werden.

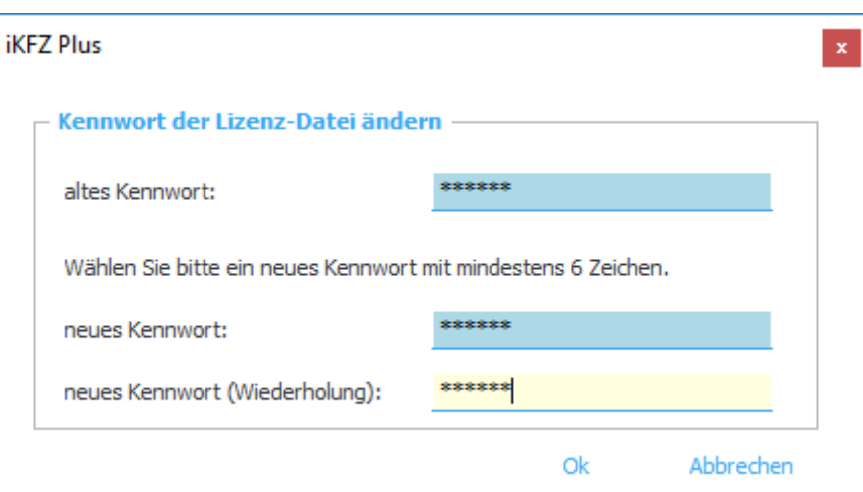

Das Kennwort muss geheim gehalten werden, da hiermit Ihr digitales Zertifikat in der Lizenzdatei freigeschaltet wird. Das Kennwort kann weder vom Benutzer noch von der TAK wiederhergestellt oder zurückgesetzt werden. Wurde das Kennwort vergessen, muss sich der Benutzer mit der TAK in Verbindung setzen, um ein neues Kennwort zu erhalten. Hierzu ist in der iKFZ Plus-Software unter der Schaltfläche "Drucken" **auch eine Änderungsanzeige** hinterlegt.

# 3. Verwendung des Programms

Nach abgeschlossener Sicherheitsprüfungen (SP) können die SP-Protokolle auf zwei Wegen an iKFZ Plus übergeben werden: Direkt aus Ihrem verwendetem SP-QS-Programm (z. B. aus SP Plus) oder manuell durch die Eingabe der Daten mittels Eingabemaske in der **iKFZ Plus-Software.** 

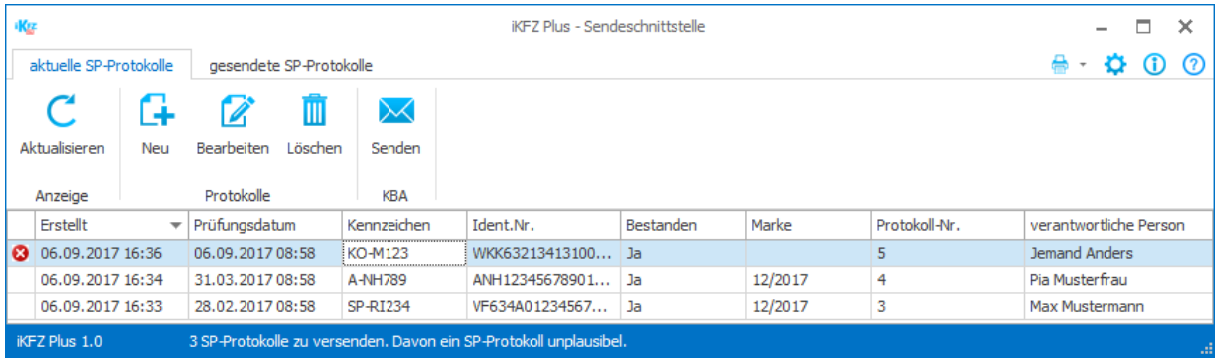

# 3.1 Übergabe aus einem SP-QS-Programm

In Ihrem SP-QS-Programm (z. B. SP Plus) stellen Sie bitte in den Einstellungen bzw. Optionen ein, wo iKFZ Plus installiert wurde. Somit kann nach dem Speichern einer abgeschlossenen Sicherheitsprüfung (SP) im QS-System das Programm iKFZ Plus aufgerufen werden und die Sicherheitsprüfung wird als Datei automatisch in die Liste der zu versendenden SP-Protokolle eingefügt.

Sollten Angaben in diesem SP-Protokoll fehlen oder nicht plausibel sein, werden Sie darüber mit einer Meldung informiert. Ein Beispiel:

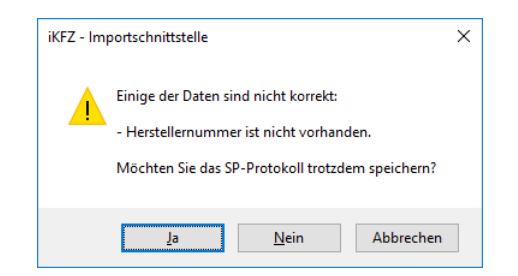

In diesem Fall können Sie diese Daten anschließend noch nachbearbeiten. Felder mit fehlendem oder unplausiblem Inhalt sind mit einem **8** gekennzeichnet.

## **3.2 Manuelle Eingabe in iKFZ Plus**

Sie können die abgeschlossene Sicherheitsprüfung auch manuell über die Schaltfläche "Neu" erfassen (SP-Protokoll).

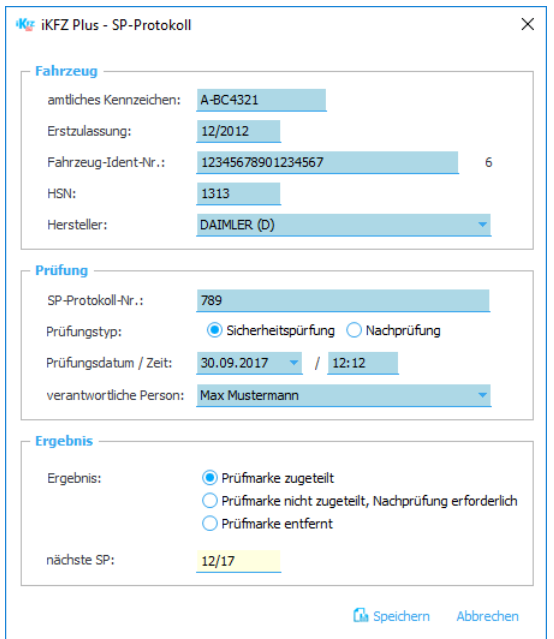

Für den Versand der SP-Protokolle an die "Kopfstelle ZDK" sind zwingend alle Felder auszufüllen. Einzig das Feld "amtliches Kennzeichen" kann bei abgemeldeten Fahrzeugen leer bleiben.

Wenn alle 17 Stellen der Fahrzeug-Ident-Nummer eingetragen sind, erscheint die errechnete Prüfziffer hinter dem Eingabefeld. Die Prüfziffer ist in der Zulassungsbescheinigung Teil I im Feld 3 eingetragen.

Die manuell erfassten SP-Protokolle können über die Schaltfläche "Speichern" abgespeichert werden. Sie wird in der Standardeinstellung nicht automatisch versendet (den automatischen Versand kann man jedoch unter Optionen konfigurieren). So lange die SP-Protokolle noch nicht versendet wurden, können diese mit "Bearbeiten" verändert werden. Ggf. können einzelne SP-Protokolle mit der Schaltfläche "Löschen" auch gelöscht werden.

Beim Speichern wird gemeldet, falls Angaben fehlen, z. B.:

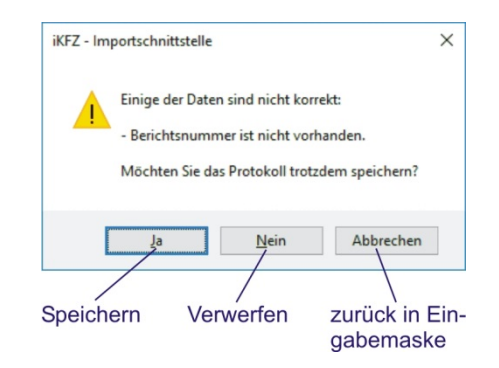

## **3.3 Versenden der SP-Protokolle**

Der Versand der SP-Protokolle an die "Kopfstelle ZDK" kann automatisch im Hintergrund geschehen oder manuell mit der Schaltfläche "Senden" (siehe dazu Kapitel "Einstellungen und Hilfen" in dieser Anleitung).

Erfolgt ein Klick auf die Schaltfläche "Senden", werden alle plausiblen SP-Protokolle aus der Liste "aktuelle SP-Protokolle" an die "Kopfstelle ZDK" versendet:

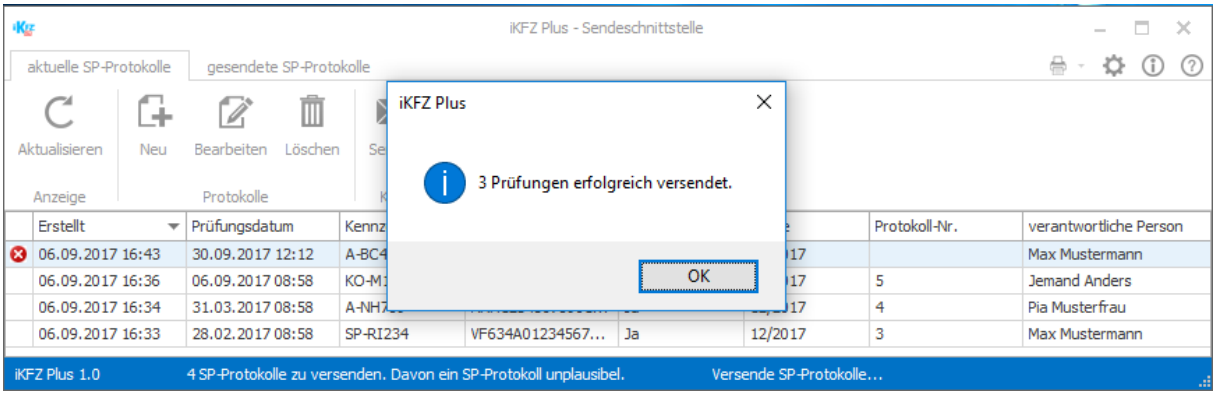

Beim automatischen und beim manuellen Versand wird auf dem Bildschirm unten rechts eine Statusmeldung eingeblendet:

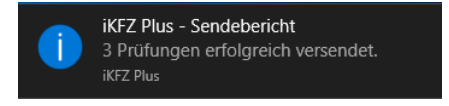

Nicht gesendet werden unplausible und unvollständige Datensätze (SP-Protokolle). Diese werden in der Liste mit einem roten  $X(\Theta)$  gekennzeichnet.

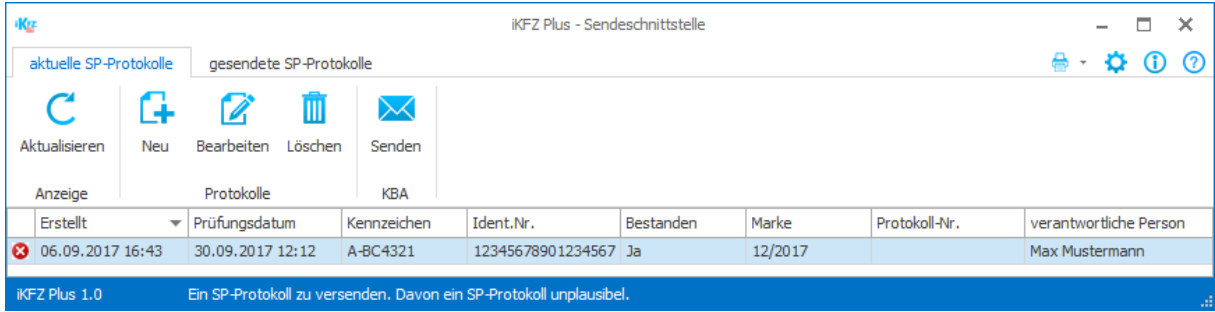

# **3.4 Liste der gesendeten SP-Protokolle**

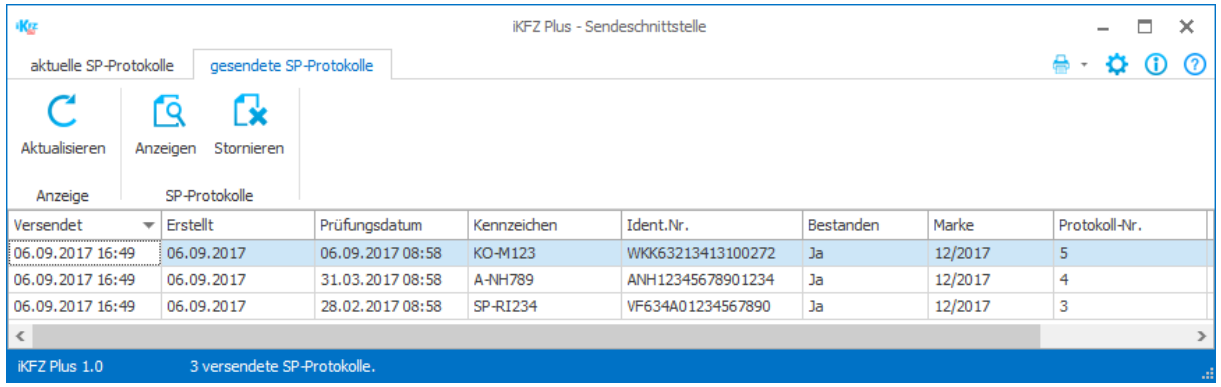

Die Liste zeigt die bereits an die "Kopfstelle ZDK" übermittelten SP-Protokolle. Mit einem Doppelklick auf das SP-Protokoll können Sie sich den übermittelten Inhalt anschauen.

Falls ein SP-Protokoll mit falschen Angaben an die "Kopfstelle ZDK" versendet wurde, muss dieses storniert werden. Dazu wird in der Tabelle die Zeile mit dem SP-Protokoll markiert und über die Schaltfläche "Stornieren" in die Liste der zu versendenden SP-Protokolle eingestellt.

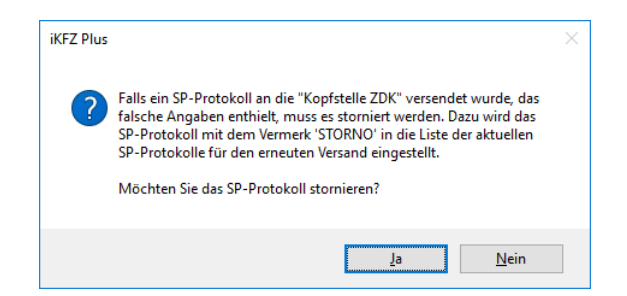

In der zugehörigen Zeile wird der Vermerk "STORNO" hinterlegt.

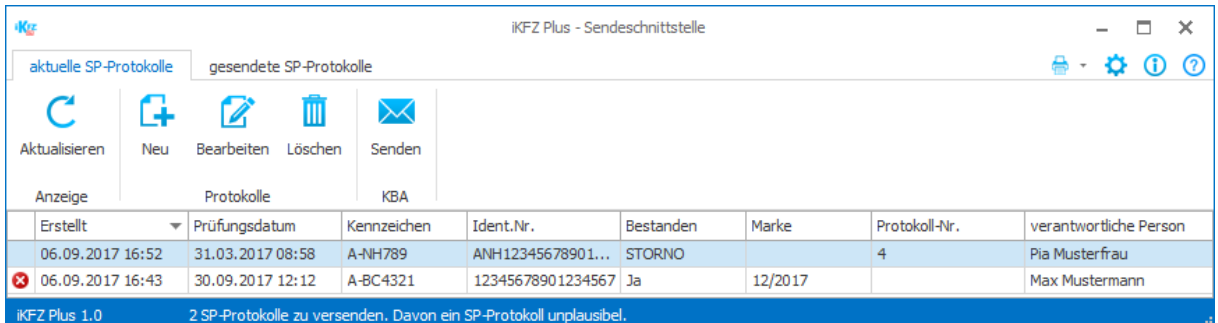

Erstellen Sie im Anschluss bitte ein korrigiertes SP-Protokoll über die Schaltfläche "Neu" oder importieren Sie das korrekte SP-Protokoll aus Ihrem elektronischen QS-System.

# 4. Einstellungen und Hilfen

#### 41 Maske Info

Sie können unter der Schaltfläche 1 ("Info") erkennen, welche Programmversion installiert wurde und auf welche Firmendaten die Lizenz lautet

Falls Sie unter "Optionen" nicht eingestellt haben. dass beim Versand der SP-Protokolle geprüft werden soll, ob Updates vorliegen, können Sie an dieser Stelle überprüfen, ob ein Online-Update vorhanden ist und dieses Update manuell aufrufen

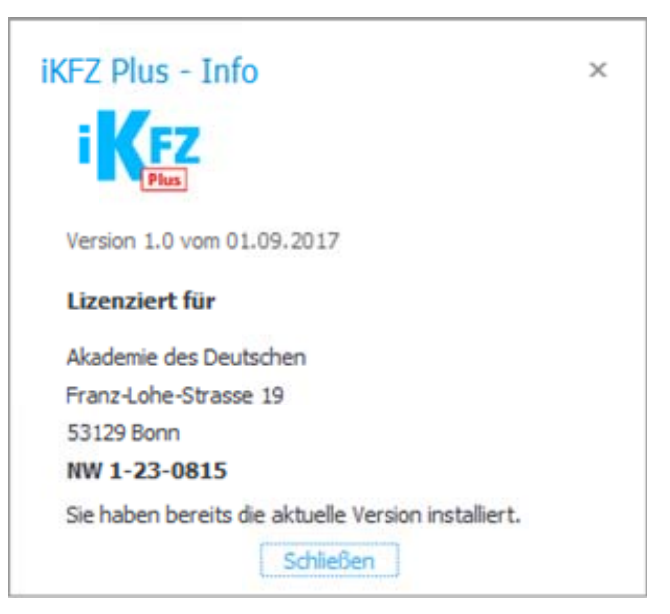

## **4.2 Maske Einstellungen**

Über die Schaltfläche mit dem Zahnrad-Symbol ⇔ oben rechts im Programmfenster kann die Maske "Einstellungen" geöffnet werden.

Die Optionen sind dort in verschiedenen Registerblättern zugänglich.

#### **Datensicherung**

Um sicherzustellen, dass die in iKFZ Plus erfassten Daten (SP-Protokolle) nicht verloren gehen, sollten Sie regelmäßig Datensicherungen durchführen. Wir empfehlen Ihnen, die Datensicherung auf einen Wechseldatenträger (z. B. einen USB-Stick bzw. eine externe Festplatte) oder einem Netzlaufwerk durchzuführen.

Bitte hinterlegen Sie zunächst einen Datensicherungspfad. Sie können ihn entweder eintragen oder über die Schaltfläche "Wählen..." entsprechend auswählen. Den Datenträger, auf dem Sie diese Datensicherung anlegen, können Sie frei wählen.

Bei der Datensicherung werden alle Bewegungsdaten (also aktuelle und gesendete SP-Protokolle sowie die Einstellungen, nicht aber die Lizenzdatei) in einer ZIP-Datei gesichert.

Sie können einstellen, dass die Datensicherung automatisch beim Verlassen der iKFZ Plus-Software erstellt wird. Das Intervall ist hierbei frei wählbar (z. B. alle sieben Tage nach der letzten Datensicherung). Wir empfehlen Ihnen, diese Option zu aktivieren, um regelmäßig (und unkompliziert) eine Datensicherung durchzuführen.

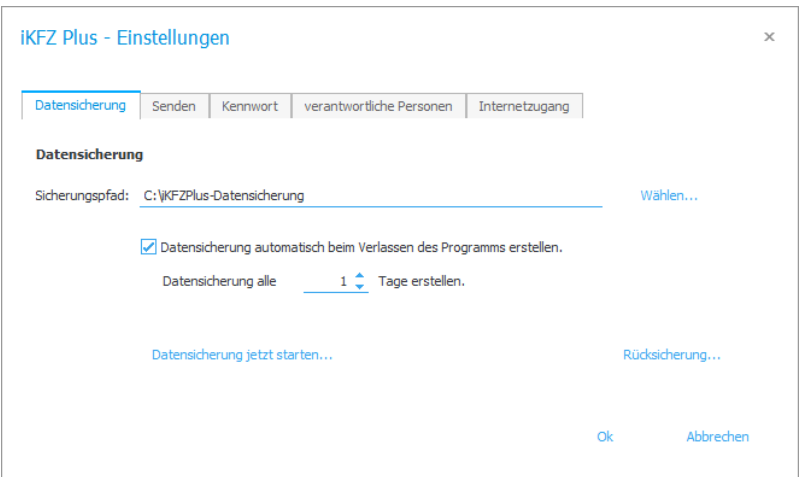

#### **Senden**

Sie können einstellen, ob die iKFZ Plus-Software die aktuellen SP-Protokolle automatisiert im Hintergrund versenden soll. Wenn Sie diese Option aktivieren, werden die SP-Protokolle sofort versendet, nachdem Sie eingegeben wurden bzw. nachdem sie übergeben wurden.

Sie können zusätzlich einstellen, dass die iKFZ Plus-Software beim Versand der SP-Protokolle an die "Kopfstelle ZDK" prüft, ob ein Update für die iKFZ Plus-Software zum Download bereit steht.

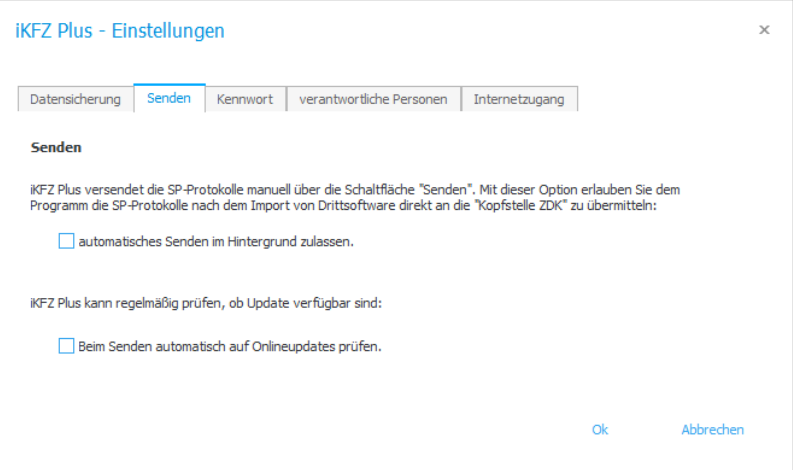

#### **Kennwort**

Die iKFZ Plus-Software ermöglicht es, das Kennwort, das beim Login abgefragt wird, auf dem Rechner zu dem angemeldeten Nutzer abzuspeichern. Setzen Sie dazu beim Login den Haken "Kennwort bei angemeldetem Benutzer speichern":

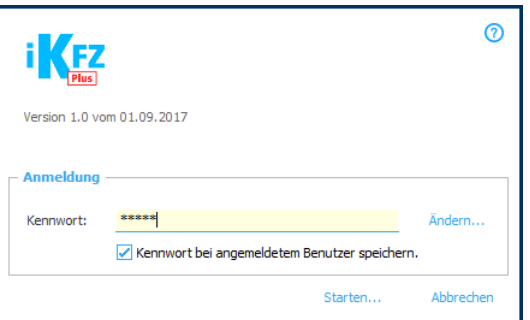

**III Nutzen Sie diese Funktion nur dann, wenn Sie einen personalisierten Zugangsaccount an dem Rechner haben, der mit einem Kennwort geschützt ist, und dieses Kennwort keinem weiteren Mitarbeiter bekannt ist.** an dem Rechner haben, der mit einem Kennwort geschützt ist, und dieses Kennwort keinem weiteren Mitarbeiter bekannt ist.

Mit der Option "Lizenz-Kennwort niemals Speichern" können Sie dieses Programmverhalten jedoch auch verhindern. In diesem Fall wird die Option "Kennwort speichern" aus dem Startbildschirm ausgeblendet:

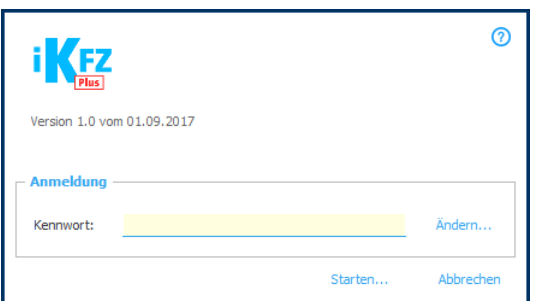

Falls bereits ein Kennwort gespeichert wurde, finden Sie in diesem Register auch eine Funktion "gespeichertes Kennwort bei angemeldetem Benutzer löschen".

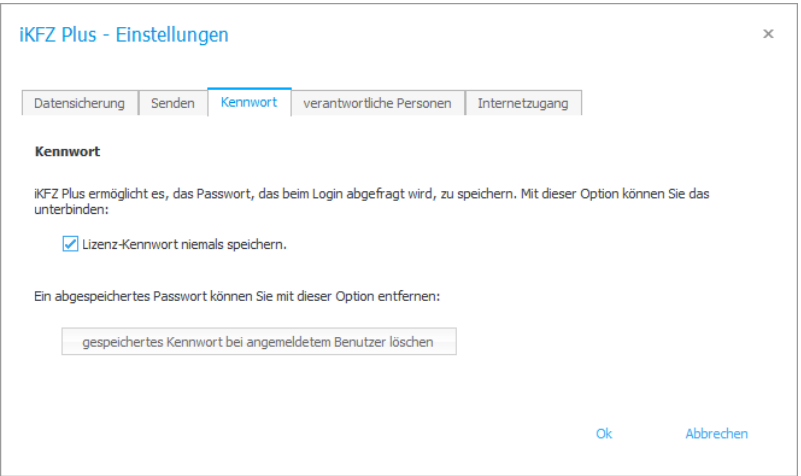

#### **Verantwortliche Personen**

Wenn Sie die SP-Protokolle manuell eintragen, können Sie eine Liste der verantwortlichen Personen vorbelegen. Geben Sie dazu einfach Ihre verantwortliche(n) Person(en) ein. Tragen Sie bitte pro Zeile nur eine Person ein.

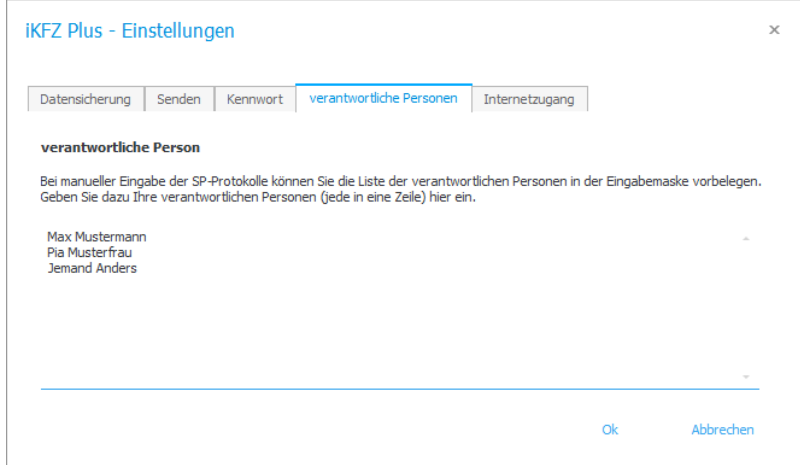

Somit erhalten Sie bei der Erfassung eines SP-Protokolls das hinterlegte Personal zur Auswahl:

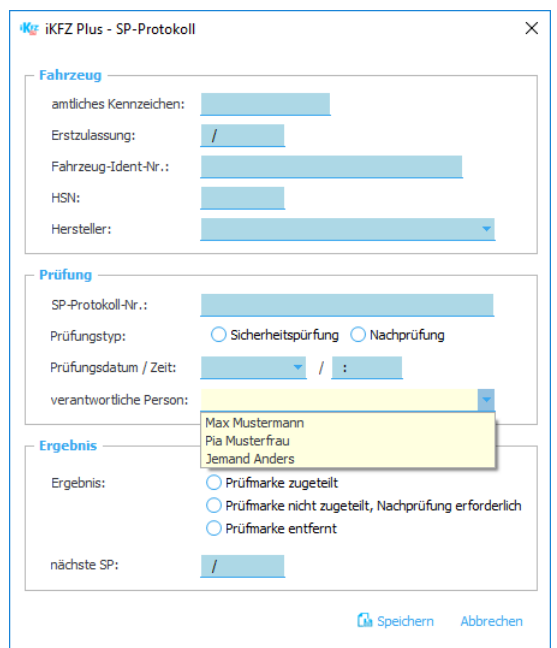

#### **Internetzugang**

Eine Internetverbindung wird benötigt, um die SP-Protokolle an die "Kopfstelle ZDK" zu übermitteln und um ein Online-Update durchführen zu können.

In der iKFZ Plus-Software werden alle Verbindungen über eine HTTPS-Verbindung (Port 443) hergestellt. Sollten Sie eine direkte Internetverbindung haben, handelt es sich um die Standardeinstellung. Es sind keine weiteren Einstellungen notwendig.

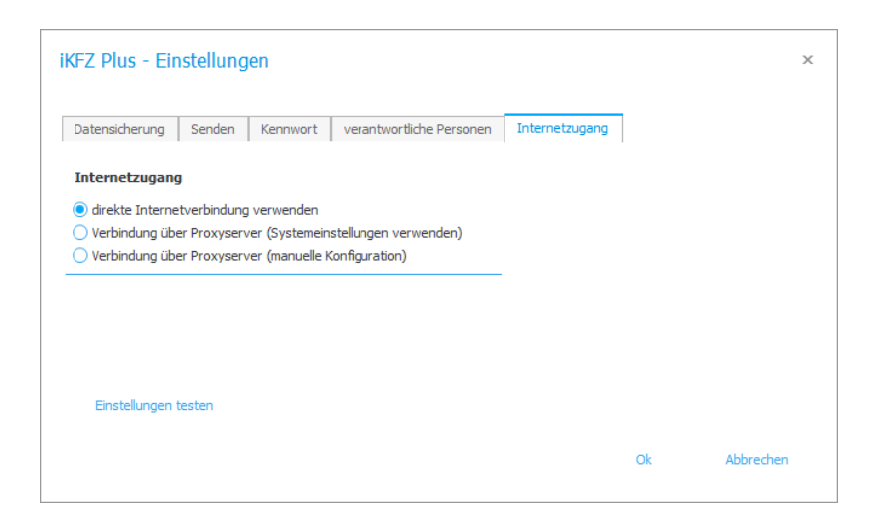

Sie können die Verbindung mit der Schaltfläche "Einstellungen testen" überprüfen.

Sollte keine Verbindung zum Server möglich sein, überprüfen Sie bitte, ob an Ihrem Arbeitsplatz die Internetverbindung über einen Proxyserver hergestellt wird. Wählen Sie bitte eine der beiden Optionen "Verbindung über Proxyserver (...)".

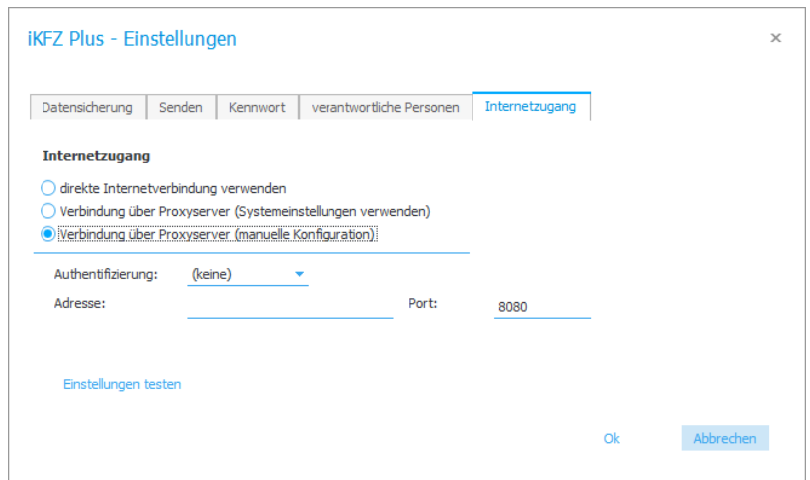

Falls Sie Probleme mit der Internetverbindung haben, wenden Sie sich bitte zunächst an Ihren Systemadministrator.

Bitte beachten Sie auch: Eine evtl. vorhandene Firewall muss die Kommunikation der IKFZ Plus-Software erlauben. Eine Firewall oder andere Schutzprogramme schränken die Kommunikation des Rechners mit dem Internet ein. Diese Programme sind sinnvoll, um den Rechner vor Bedrohungen aus dem Internet zu schützen und sollten auf jedem PC mit direkter Internetanbindung installiert sein. Das Programm benötigt eine ausgehende Verbindung über den Port 443.

#### 4.2 Menü Hilfe

Über die Schaltfläche mit dem Fragezeichen-Symbol © oben rechts im Programmfenster kann diese Programmanleitung geöffnet werden.